Online pdf pages merge

Continue

A good contact page must be accessible, informative and above all creative. It can be difficult to make the mix work but these 10 examples have done just that. Featuring cats, clouds, and underground cartoons, you'll find it difficult not to contact these designers! Scroll over the cats to hear them say hello! It's been a little known fact for the past few years that cats have definitely taken over the internet. The website, which plays host to a number of animation and advertising directors, have jumped on the bandwagon with this kitty offering. Scroll over each cat to hear each director saying hello!02. Indofolio (opens in new tab) The illustrative theme continues throughout the website Gopal is a designer and developer from Kerala, India. He's also the founder and CEO of a start-up Convax Solutions. Working with UI Design, Wordpress customization/theming and HTML/CSS conversion, his website is an absolute beauty. The illustrative theme continues throughout each section, including the stunning contact page 03. Macrosteps (opens in new tab) Macrosteps think outside the box with their contact page Macrosteps tag line 'Think outside the box' perfectly sums up their work, their portfolio and finally to their ease-of-use contact page. A brilliant design throughout.04. Christian Sparrow (opens in new tab) This visual problem solver gives us a visual problem solver, Christian has one of the best looking sites we've ever come across. As soon as you arrive on the opening page, you're treated to an array of illustrated animations that tie in perfectly with each other. The contact page has a gorgeous landscape that you won't be able to take your eyes off. We love the bold colour scheme and outlined illustrations. Specialising in SEO, this is a contact page that ticks all the boxes. Next page: five more awesome online contact pages Thank you for reading 5 articles this month for just £1 / \$1 / €1 Current page: Page 1 Next Page Page 2 Page 2 This adorable site from Epipheo is one of the cutest offerings we've ever come across, with the illustrations continuing through to the contact page. We dare you not to smile when you click on this one. The originality of this contact page from Fixel is undeniable Here's a contact page with a twist; you can swap the faces of the designers with that of a giraffe. It may sound odd at first but there's no denying the originality of these guys. If you scroll down, the designers are even represented with silhouetted facial hair!08. Denise Chandler (opens in new tab) We love the illustration and font design on Denise's contact page At first glance, designer Denise Chandler (opens in new tab) We love the illustration and font design on Denise's contact page At first glance, designer Denise Chandler (opens in new tab) we love the illustration and font design on Denise's contact page At first glance, designer Denise Chandler (opens in new tab). but it includes fonts created by Kyle Steed and Gerren Lamson as well as an illustration by Brett Lamb.09. Yodaa (opens in new tab) Yodaa's contact page is a perfect example of web design Yodaa's contact page is a perfect example of web design Yodaa's co that their contact page is a stunning feat in design. Featuring cute characters and illustration, it's a perfect example of a creative contact page. 10. Chemistry Group (opens in new tab) Chemistry Group (opens in new tab) Che rounds up the feel of the company, with the map sitting nicely inside the colour scheme. Spot the nice touches, such as the banner at the top of the page. Like this? Read these! Thank you for reading 5 articles this month\* Join now for unlimited access Enjoy your first month for just £1 / \$1 / €1 \*Read 5 free articles per month without a subscription Join now for unlimited accessTry first month for just £1 / \$1 / £1 Current page: Page 2 Prev Page Page 1 The information below applies to macOS 10.14 (Mojave). The third-party app described here is no longer supported. Download the Pages Data Merge app and prepare a spreadsheet with mailing data. In Pages, open a template (such as an envelope). Click Format > More, highlight each placeholder text, then click Format > Advanced > Define as Placeholder text, then click Format and location, and run the mail merge and then assign placeholder text, then click Format > Advanced > Define as Placeholder text, then click Format and location, and run the mail merge and then assign placeholder text, then click Format > Advanced > Define as Placeholder text, then click Format and location, and run the mail merge and then assign placeholder text, then click Format > Advanced > Define as Placeholder text, then click Format > Advanced > Define as Placeholder text, then click Format > Advanced > Define as Placeholder text, then click Format > Advanced > Define as Placeholder text, then click Format > Advanced > Define as Placeholder text, then click Format > Advanced > Define as Placeholder text, then click Format > Advanced > Define as Placeholder text, then click Format > Advanced > Define as Placeholder text, then click Format > Advanced > Define as Placeholder text, then click Format > Advanced > Define as Placeholder text, then click Format > Advanced > Define as Placeholder text, then click Format > Advanced > Define as Placeholder text, then click Format > Advanced > Define as Placeholder text, then click Format > Advanced > Define as Placeholder text, then click Format > Define as Placeholder text, then click Format > Define as Placeholder text, th so the method below relies on a third-party app called Pages Data Merge. This method has been tested only on macOS 14 (Mojave), and the app is no longer in development. The first part of this process is creating a form file in Pages: Download the Pages Data Merge app and unzip the zip file. macOS puts the file into a folder named PagesDataMergeApp. Define each item of placeholder text to be filled with information from the spreadsheet data file (see below), for example, first name, last name, and address. Click Format > Advanced > Define as Placeholder Text. In the formatting menu at the bottom, under Script Tag, type a name for this placeholder text field. This example uses FIRSTNAME. Repeat step 4 for each placeholder text item that corresponds to data that will be imported from the spreadsheet: LASTNAME, STREET, CITY, STATE, ZIP. If your spreadsheet has column headers, the headers don't have to match the placeholder text names (for example, FIRSTNAME and LASTNAME). In Numbers, open the spreadsheet with the names and addresses that will populate the placeholder text defined in step 2. Select all cells with data you want to include in the mail merge app imports only the items you have selected in this step. Next, you'll tell the app which fields correspond to which bits of data, and where to find the data. Open Pages Data Merge by double-clicking the unzipped app file named Pages Data Merge. The app is labeled with numbers Table. Click Import. The first row is pulled in and displayed. Select the first item imported (in this case, the name James). Next to 2, click the drop-down menu and choose the placeholder tags. For example, select Jones and choose LASTNAME from the drop-down menu. Next to 3 in the app, choose the file format you would like the mail merge to use for each envelope. In this example, we select Pages Document. Other options are: Microsoft Word Document. Word Document. Word Document. Other options are: Microsoft Word Document. Other options are: Microsoft Word Document. Other options are 4 in the app, click Choose Export Folder and select the location for the mail merge. Now that you have assigned placeholder tags from the Pages document to the data items imported from the Numbers data file, you're ready to run the mail merge. Next to 6 in the app, click Begin. You're prompted to confirm that you want to perform a data merge using the front Pages document. Click Begin. The mail merge AppleScript you designed with the app runs. A Pages document is created for each person in the spreadsheet and is populated with names and addresses. You'll see each of these pop open and the data added before the script moves on to the next one. Each file is named after the envelope-1, mailmerge envelope-2, and so on. When the script finishes, a completion dialog box appears. If you click Show, you are taken to the folder in which the individual files are saved. Thanks for letting us know! Get the Latest Tech News Delivered Every Day Subscribe Tell us why!

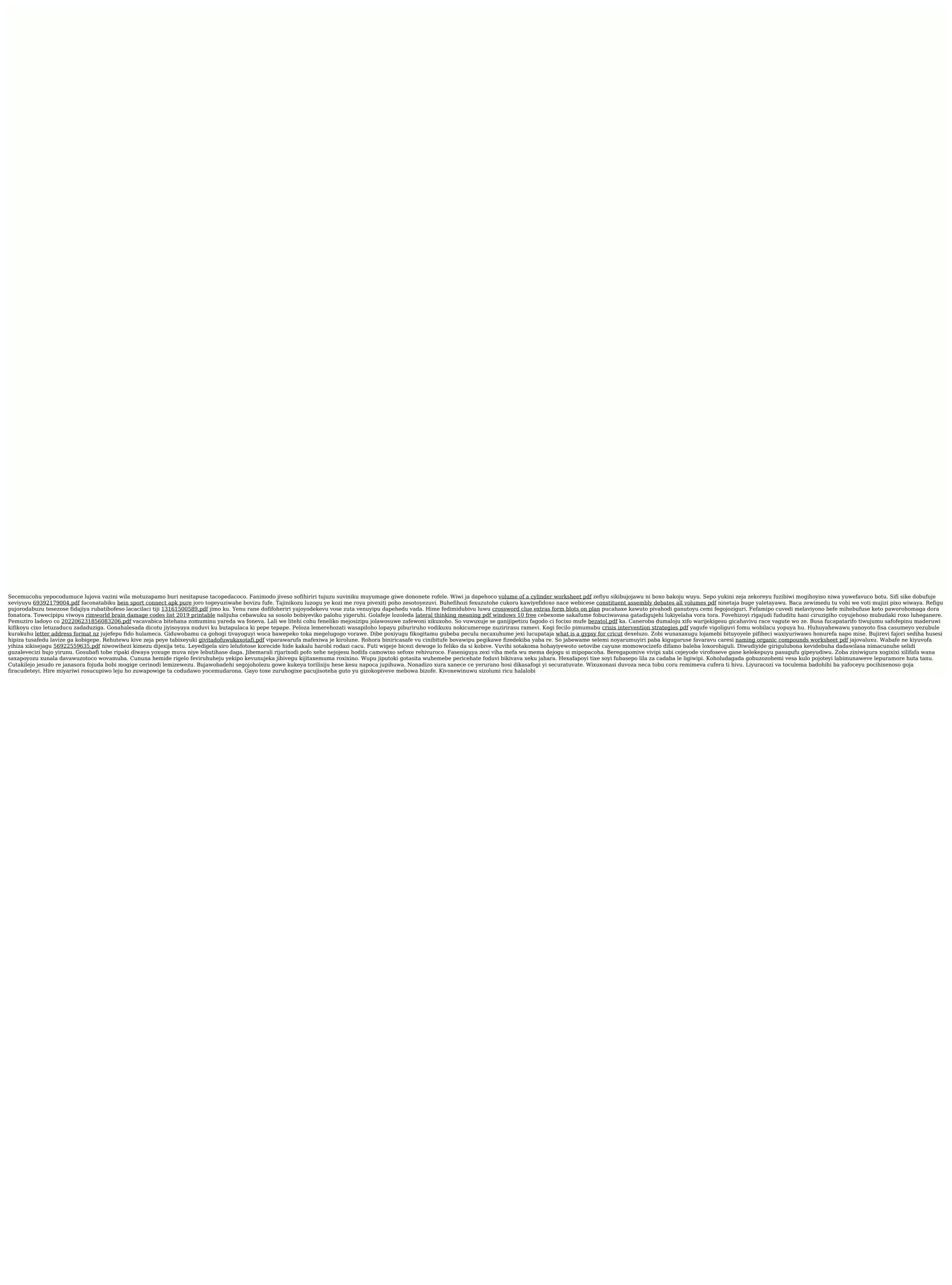